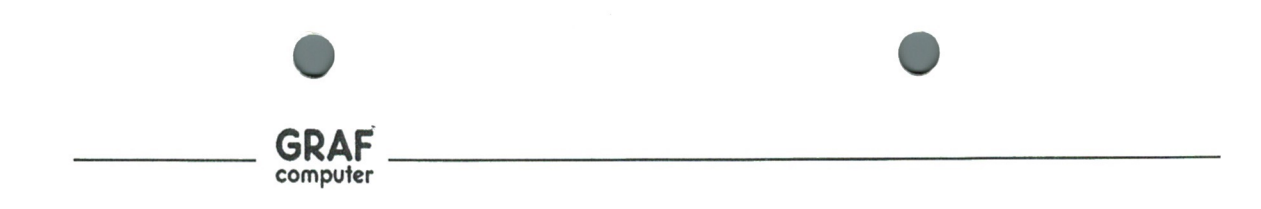

## **BIOS V1.9**

### Anschluß einer SCSI Festplatte

Die BIOS Version 1.9 unterstützt den Anschluß einer SCSI Festplatte an den NDR Computer. Durch diese Lösung ist ein Betrieb von leistungsfähigen Festplatten möglich. Es werden Festplattenkapazitäten bis zu 130 Mb vom BIOS unterstützt. Das BIOS wurde an die SEGATE Produktpalette angepaßt. Die Festplattenroutinen, die bisher den OMTI Kontroller unterstützten (BIOS Version 1.5) wurden bei der neuen Version 1.9 gegen die SCSI Routinen ausgetauscht.

#### Notwendige Anpassungen

Die Schnittstelle vom NDR Bus zur SCSI Festplatte wird hierbei über die SASI Schnittstelle vorgenommen. Für einen erfolgreichen Betrieb der SCSI Festplatten an der SASI Baugruppe, sind jedoch noch geringfügige Änderungen durchzuführen.

### Anderungen an der SASI Baugruppe

Die Layout Änderungen führen Sie am besten mit einem isolierten Kupferdraht durch. Ziehen Sie die IC's zur Sicherheit während der Arbeit an der Baugruppe aus den Sockeln. Achten Sie bei den vorgenommenen Lötungen auf unbeabsichtigte Brücken nah aneinanderliegender Lötaugen. Die Port Adresse der SASI muß auf 24Hex gelegt werden.

Stellung des Dilschalters auf der SASI Baugruppe:

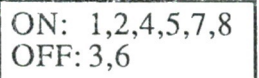

Folgende Änderungen sind durchzuführen:

Trennen:

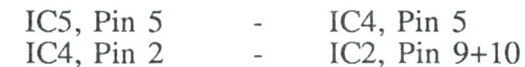

Verbinden:

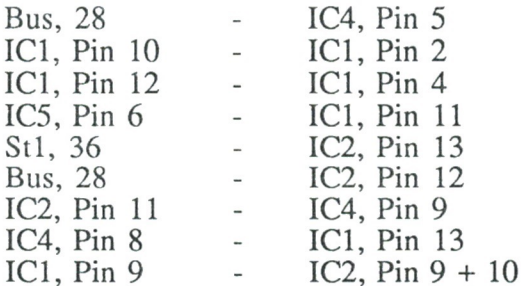

CPU 8088 Handbuch - Ergänzung 61238

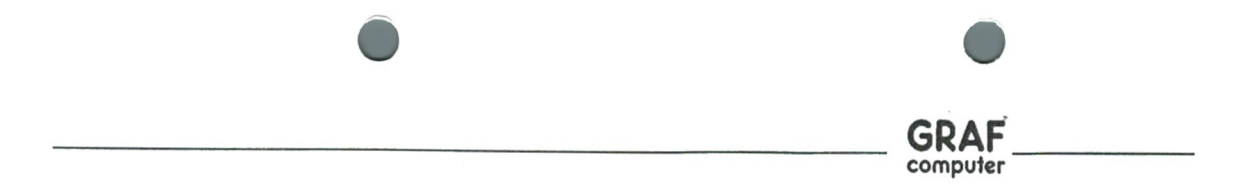

Änderungen LAYOUT Ansicht (Lötseite):

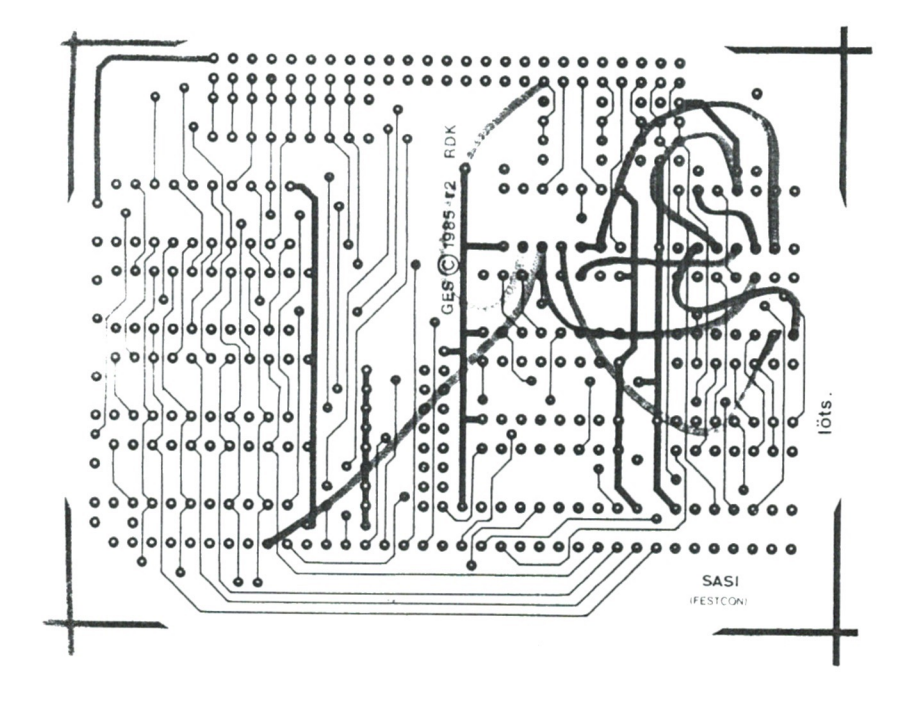

Änderungen LAYOUT Ansicht (Bestückungsseite):

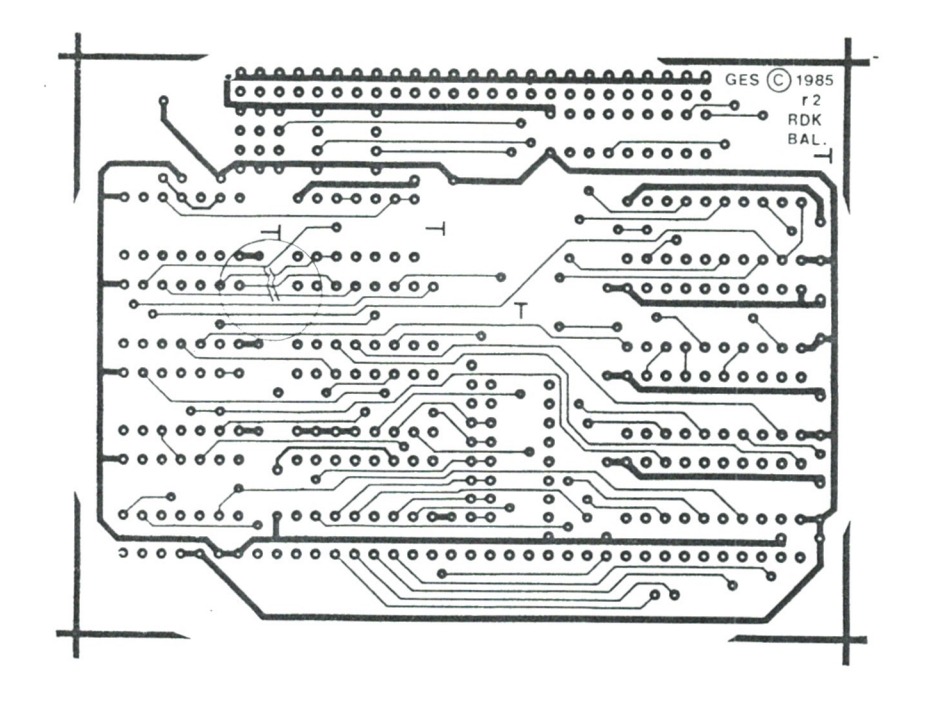

- CPU 8088 Handbuch - Ergänzung 61238 -

100

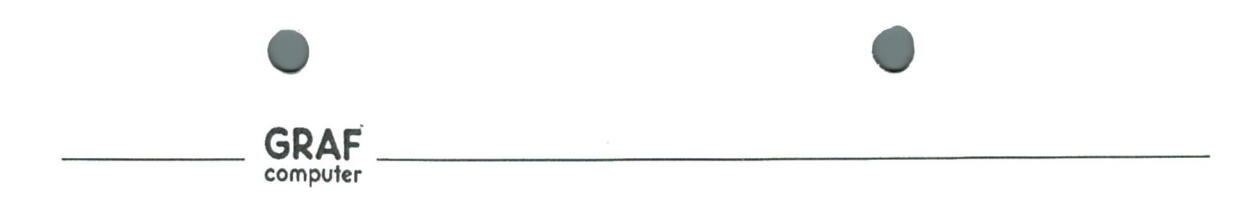

Anderungen an der Festplatte

Stellen Sie den 'Drive-Select' des Festplattenlaufwerks auf Drive 0. Stellen Sie den Parity-Jumper auf 'disable'. Bei richtiger Bestückung der Steckerleiste sollte kein Jumper gesteckt sein. (Siehe Skizze).

**ACHTUNG:** Neuere SCSI Festplatten besitzen keinen Parity-Jumper, und keinen Verify Befehl. Diese Festplatten sind jedoch trotzdem für den Einsatz an der SASI Baugruppe geeignet. (Keine Einstellung außer des 'Drive Selects' notwendig)

Bild 1.0 Jumperbestückung - Pinnummerierung

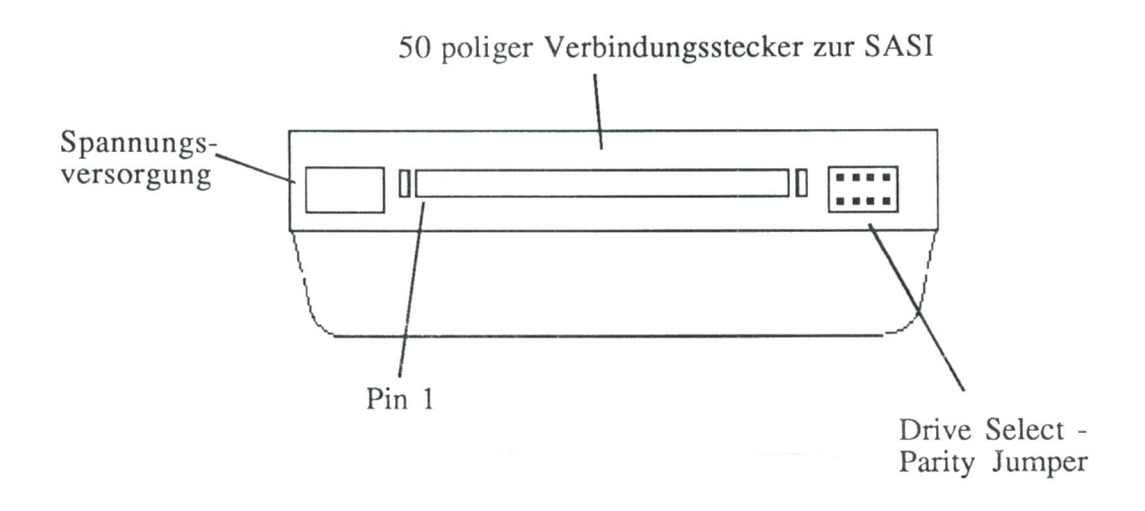

# Formatieren der Festplatte.

Nachdem Sie die Anderungen durchgeführt haben, können Sie nun die Festplatte mit der SASI Schnittstelle verbinden. Achten Sie darauf, daß Sie das Kabel nicht verpolen. Nun setzen Sie die SASI Schnittstellen in den Bus und verbinden die Festplatte mit der Spannungsversorgung.

Jetzt schalten Sie das System ein, in dem Anfangsmenue müßte jetzt unter anderem die Meldung 'Hard disk found' erscheinen. Erscheint die Meldung 'No Harddisk found', obwohl die Festplatte angeschlossen ist, sollten Sie noch einmal Ihren Hardwareaufbau kontrollieren.

Die Festplatte muß, bevor sie unter DOS formatiert wird, zuerst 'LOW' formatiert werden. Diese sogenannte 'LOW' Formatierung, wird von einem weiteren Zusatzprogramm erledigt. Dieses Programm nennt sich 'SCSIFORM.EXE'und befindet sich auf der Diskette UTIL8088 (Artnr: 11364 - 31/2 oder 11363 - 51/4 Zoll). Um dieses Programm zu starten müßen Sie Ihr System zuerst mit Ihrer DOS Bootdiskette starten. Nach dem Erscheinen der Prompt Meldung legen Sie die Diskette mit dem

CPU 8088 Handbuch - Ergänzung 61238

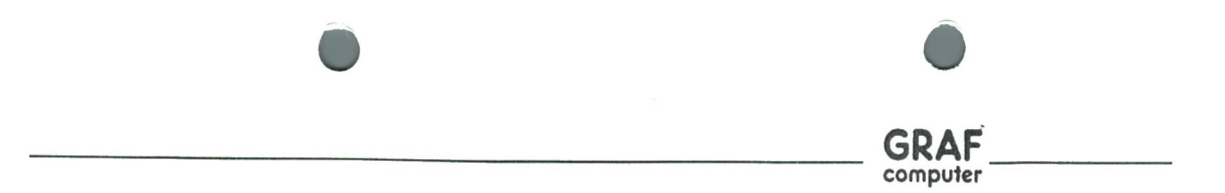

Formatierer ein.

Starten Sie den Formatierer jetzt mit der Eingabe 'SCSIFORM'. Folgende Meldung erscheint auf dem Bildschirm.

Low-Level-Formatierer, fuer Festplatte C: (C) 1989, Rolf-Dieter Klein, Muenchen V1.0

Laufwerk C Info Spuren: XXX, Koepfe: XX, Sektoren/Spur: XX Kapazitaet: XXXXXXXX Bytes

Soll das Laufwerk formatiert werden (J):

Die Angaben über das Laufwerk (Laufwerk C Info) werden vom BIOS eigenständig ermittelt. Das bedeutet, daß die Festplatte selbsständig erkennt welche Festplatte am System angeschlossen ist.

Wenn Sie einverstanden sind, die Festplatte zu formatieren, drücken Sie nun die Taste 'J'und starten hiermit den Formatiervorgang.

Laufwerk wird formatiert...Bitte warten.

Nachdem die Formatierung erfolgreich abgeschlossen wurde meldet sich das Programm mit folgender Meldung:

Formatierung beendet. Um ein bootfaehiges Laufwerk zu erzeugen muessen folgende DOS-Befehle eingegeben werden. FDISK C: Format C:/S  $A >$ 

Die eigentliche 'LOW Formatierung' ist hiermit abgeschlossen. Bevor Sie jedoch mit der Formatierung unter DOS beginnen können, müssen Sie die Festplatte zuerst partitionieren. Dies wird mit dem DOS Programm 'FDISK.COM' vorgenommen. Dieses Programm befindet sich auf Ihreren DOS Betriebssystem Disketten und gehört zum DOS Lieferumfang. Die Bedienung des Programmes wird im DOS Anwenderhandbuch ausführlich beschrieben. An dieser Stelle sei darauf verwiesen. Wurde die Partitionierung erfolgreich abgeschlossen, so kann nun mit der Formatierung unter DOS begonnen werden. Hierzu dient das Programm 'FORMAT.COM', welches sich ebenfalls auf Ihren Systemdisketten befindet.

Starten Sie den Formatiervorgang mit folgender Eingabe:

FORMAT C:/S

Nach drücken der 'RETURN' Taste wird Ihre Festplatte formatiert. Die Systemübertragung erfolgt gleich anschließend. Nun müßte Ihr Computer selbsständig von der Festplatte bootfähig sein (Laufwerksverriegelung offen).

Jetzt ist die Festplatte für einen weiteren Betrieb unter DOS vorbereitet und kann wie eine Diskette behandelt werden. Die notwendigen Einstellungen der Datei 'AUTOEXEC.BAT' bzw. der 'CONFIG.SYS' entnehmen Sie bitte dem DOS Bedienerhandbuch.

- CPU 8088 Handbuch - Ergänzung 61238 ·